# **Contents**

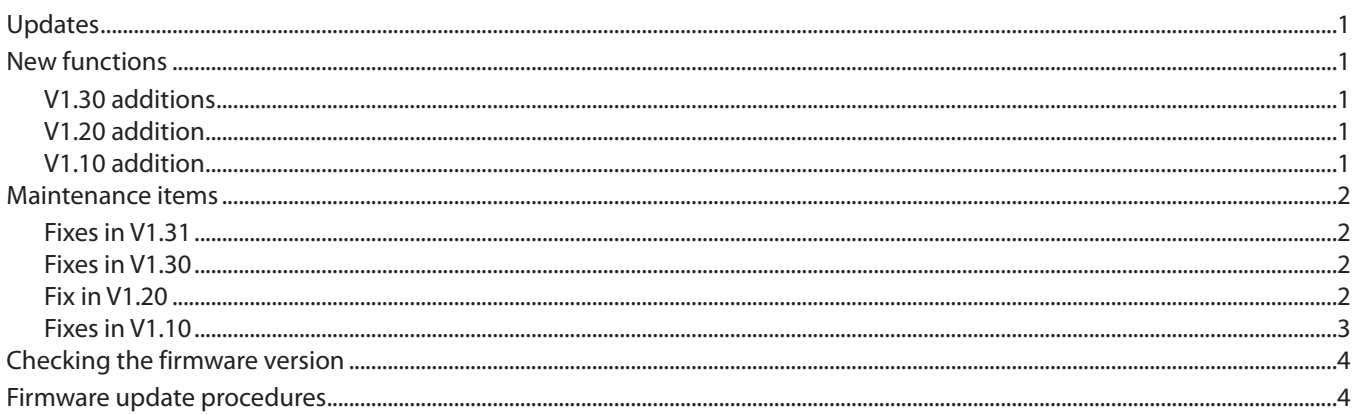

## **Updates**

Always use the most recent firmware for this unit.

Please visit the TASCAM website (http://tascam.com/) to check for the latest firmware.

## **New functions**

## V1.30 additions

• A "Search BC\$STANDBY When Take Selected" function that moves to BC\$STANDBY and pauses when a take is selected has been added to the PLAY SETUP screen GENERAL page.

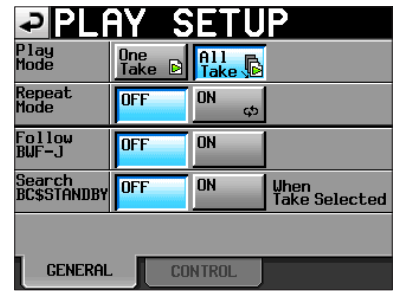

In take or playlist mode

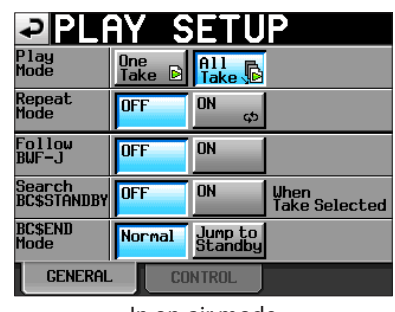

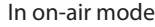

#### **NOTE**

This setting has no effect in timeline mode.

• Rebuilding by RS-232C/TELNET is now supported.

## V1.20 addition

• The unit is now compatible with TASCAM HS Editor.

## V1.10 addition

• The unit now supports the TASCAM RC-900 universal remote control unit.

## <span id="page-1-0"></span>**Maintenance items**

### **Fixes in V1.31**

- **•**  When a CF card formatted with exFAT or NTFS was loaded in the unit, a "Reading Media" pop-up message would stay on screen. This has been fixed.
- **•**  In on-air mode, after pausing during credit playback followed by turning the ON AIR button on without stopping, playback operation would cause the following behavior without on-air playback starting. This has been fixed.
	- PLAY button blinked
	- **·** Instead of moving to the next take using the END mark, it would stop at the END mark.
- **•**  In on-air mode, when both online and on-air settings were on, the following issues would occur after the CF card in the non-current slot completed automatically loading if the CF card in the non-current slot did not have a project and was loaded when stopped or if the unit was stopped after a CF card that did not have a project was loaded in the non-current slot while not stopped. This has been fixed.
	- The ON LINE button and **DNL TNE** icon would light but no sound would be output.
	- The ON AIR button would not stay on; it would turn off.
- **•**  Stop tally output from the parallel connector would turn off after the CF card in the non-current slot completed automatically loading if the CF card in the noncurrent slot did not have a project and was loaded when stopped or if the unit was stopped after a CF card that did not have a project was loaded in the noncurrent slot while not stopped. This has been fixed.
- Operation stability has been improved.

## **Fixes in V1.30**

- **•**  If BC\$END and BC\$STOP marks were set at the same point in time, only one of the BC\$ marks would function. This has been fixed. Moreover, a mark named "BC\$STOPEND" will appear on the screen.
- **•**  In ON AIR mode with ON AIR ON, in takes with a BC\$STANDBY mark set, the locate position would be shifted later by the amount of time of the BC\$STANDBY mark. This has been fixed
- **•**  In playlist mode, for entries with Start points that had been changed, if playback or playback standby at a specific time was requested using RS-232C/TELNET, the playback or playback standby point would be shifted later by the amount of time of the Start points. This has been fixed.
- **•**  Immediately after completing an FTP file transfer, the unit would not respond to STOP, PLAY and PAUSE operations. This has been fixed.
- **•**  Starting an FTP transfer immediately after starting playback would cause the playback sound to break up. This has been fixed.
- **•**  The time counter would display incorrectly when adding or overwriting a take using FTP. This has been fixed.
- **•**  After adding a take to a session other than the current one using FTP, when that session was loaded, the added take would not be shown and could not be played until the session was rebuilt. This has been fixed.
- **•**  When loading a project or session by RS-232C/TELNET, if the designated session number was the same as the current session number, the designated project/session would not be loaded. This has been fixed.
- **•**  In playlist mode, after a separate entry was flash started when paused, using the CALL operation would result in an incorrect location. This has been fixed.
- On the ADJUST screen in playlist mode, restarting playback after pausing at a BC\$STANDBY mark would cause a different entry to start playing or a Play Error. This has been fixed.
- **•**  After adding a take to the current session on the BROWSE screen, turning ON AIR ON in ON AIR mode would cause the playback range not to be limited to between the BC\$STANDBY and BC\$END marks. This has been fixed.
- **•**  After copying a take into an empty current session on the BROWSE screen, the take name would not be shown on the Home Screen. This has been fixed.
- **•**  If PLAY and RECORD signals were input through the parallel connector at the same time and recording started, timecode output would stop on rare occasions. This has been fixed.
- **•**  If the LOCK SETUP screen EXT.CTRL item was set to LOCK, locking was not possible even when the REMOTE item was set to LOCK. This has been fixed.
- **•**  Operation stability has been improved.

## <span id="page-2-0"></span>**Fix in V1.20**

**•**  Operation stability has been improved.

### **Fixes in V1.10**

- **•**  In playlist mode, playing back after changing the Start Point on the ADJUST screen resulted in playback errors in some cases. This has been fixed.
- **•**  In timeline mode, synchronization error marks (UNLKxx) would not be added to WAV files. This has been fixed.
- **•**  The following RS-232C commands did not function. This has been fixed.
	- Operation Mode
	- Media Remain Sense
	- Media Format
- If you changed the following settings when the REC MODE item was set to Mirror on the REC MODE page of the REC SETUP screen, iXML data from before the change were written to WAV files on the media not currently selected (i.e. the slave media). This has been fixed.
	- **Frame Type setting on the SETUP page of the** SYNC T/C screen
	- . Bit Length setting on the FILE FORMAT page of the REC SETUP screen
	- $\cdot$  The letter before the take number on the NEXT TAKE NAME screen
- **•**  In on-air mode, if you changed the Repeat Mode or Play Mode setting using an external keyboard or remote control, for example, the name of the take two ahead would not change in the information area on the Home Screen. This has been fixed.
- **•**  If the BC\$Standby tally output was ON when Take Skip is performed, the BC\$Standby tally output is now reset to OFF.
- **•**  Operation stability has been improved.

# <span id="page-3-0"></span>**Checking the firmware version**

Before conducting a firmware update, check the firmware version currently installed in your HS-2000.

- **1 Turn the unit power ON.**
- **2 Press the MENU key on the front panel to open the**  MENU **screen.**

## **Firmware update procedures**

- **1 Download the latest version of the firmware from the TASCAM website (http://tascam.com/).**
- **2 Use a computer to copy the downloaded firmware to the root folder of an CF card to prepare a card to conduct the update.**
- **3 Confirm that the copying has completed successfully and follow the correct procedures to remove the CF card from the computer.**
- **4 Insert the card that you prepared for the update into the CF card slot on the front panel of the unit.**

#### **CAUTION**

*Always insert the CF card into CF card SLOT 1. Updating is not possible using CF card SLOT 2.*

**5 Turn the unit's power off once. Then, restart the unit while pressing and holding both the PAUSE and REC keys. The unit will start in update mode and the screen will show the updater file(s).**

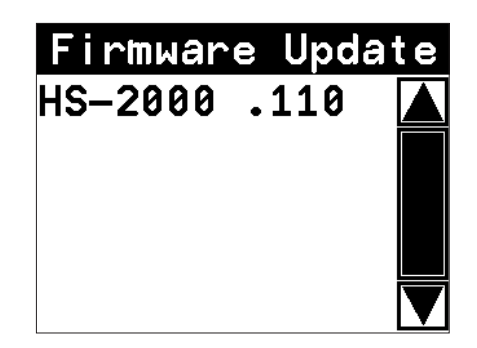

#### **CAUTION**

*If the above screen does not appear, turn the power off once, and then turn the power on again while pressing and holding the* **PAUSE** *and* **REC** *keys. Keep pressing the* **PAUSE** *and*  **REC** *keys firmly until the above screen appears* 

#### **3 Press the** VERSION INFO **button.**

**Check the** SYSTEM VERSION **here. If this firmware version is the same as or newer than the version that you intend to use for updating, there is no need to update the unit.** 

#### **NOTE**

- **•**  *In the screen shown above, the firmware update files in the root folder of the CF card inserted in CF card SLOT 1 are shown in a list. The firmware copied in step 2 should appear.* No Update File *appears instead if there is no update file.*
- **•**  *A maximum of five lines of firmware files are shown. If the number of files exceeds this maximum, use the scrollbar with the up and down arrow buttons that appears on the right side of the screen or the* **DATA** *dial to scroll through the list.*
- **6 Touch the name of the firmware file that you want to use to update. The following screen appears.**

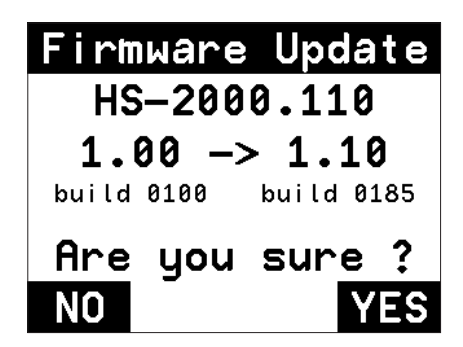

**The left side shows the number of the current version, and the right side shows the number of the update version.**

#### **NOTE**

*The screen above is just an example. The actual display will be different.*

**7 Touch the** YES **button to start the update.** 

#### **CAUTION**

*Do not turn the power off while updating.* 

- **8 After updating completes,** Complete **and**  PLEASE POWER OFF **appear at the bottom of the screen. Turn the power off once and then restart the unit.**
- **9 See "Confirming the firmware version" above and confirm that the** SYSTEM VERSION **(firmware version) is the newest one. This completes updating the unit.**